### <span id="page-0-0"></span>**Tutorial 5**

### <span id="page-0-1"></span>**Scheduling your Zoom meeting: For hosts**

### **Contents**

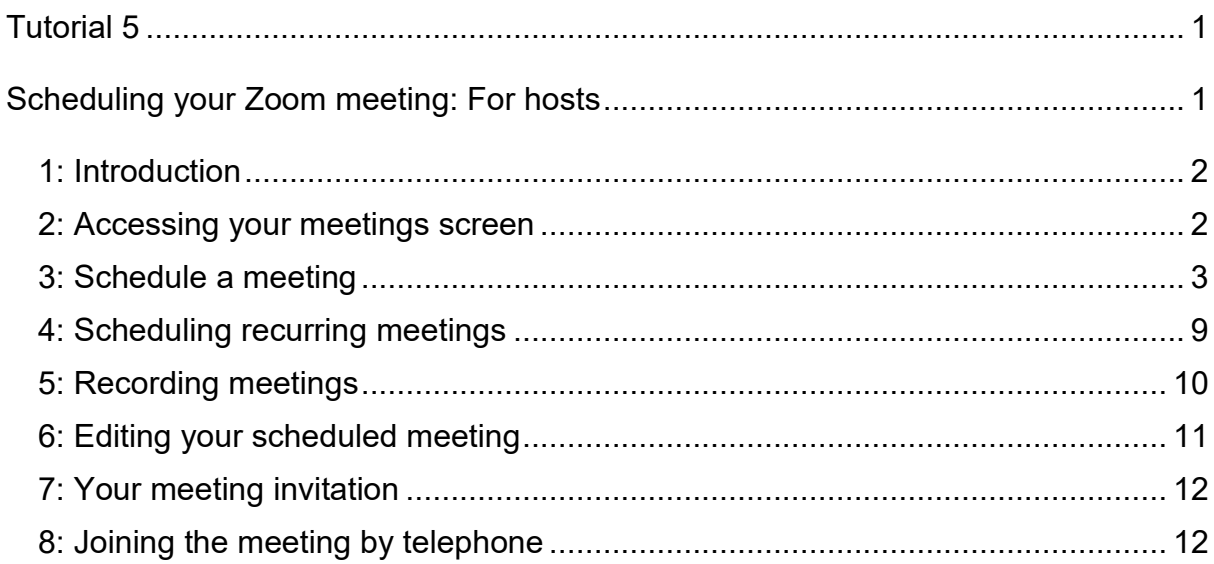

#### <span id="page-1-0"></span>**1: Introduction**

In this tutorial, we will be looking at how to schedule your meeting in Zoom. You can schedule meetings from the desktop app, but you might find it easier to do this from the Zoom website. We will be guiding you through the settings from the website, as this is the easiest way to help you to familiarise yourself with the different settings.

To set up a meeting, you will need to have signed up for an account, whether this is a free or Pro account.

#### <span id="page-1-1"></span>**2: Accessing your meetings screen**

The first thing to do is to log into Zoom from your browser.

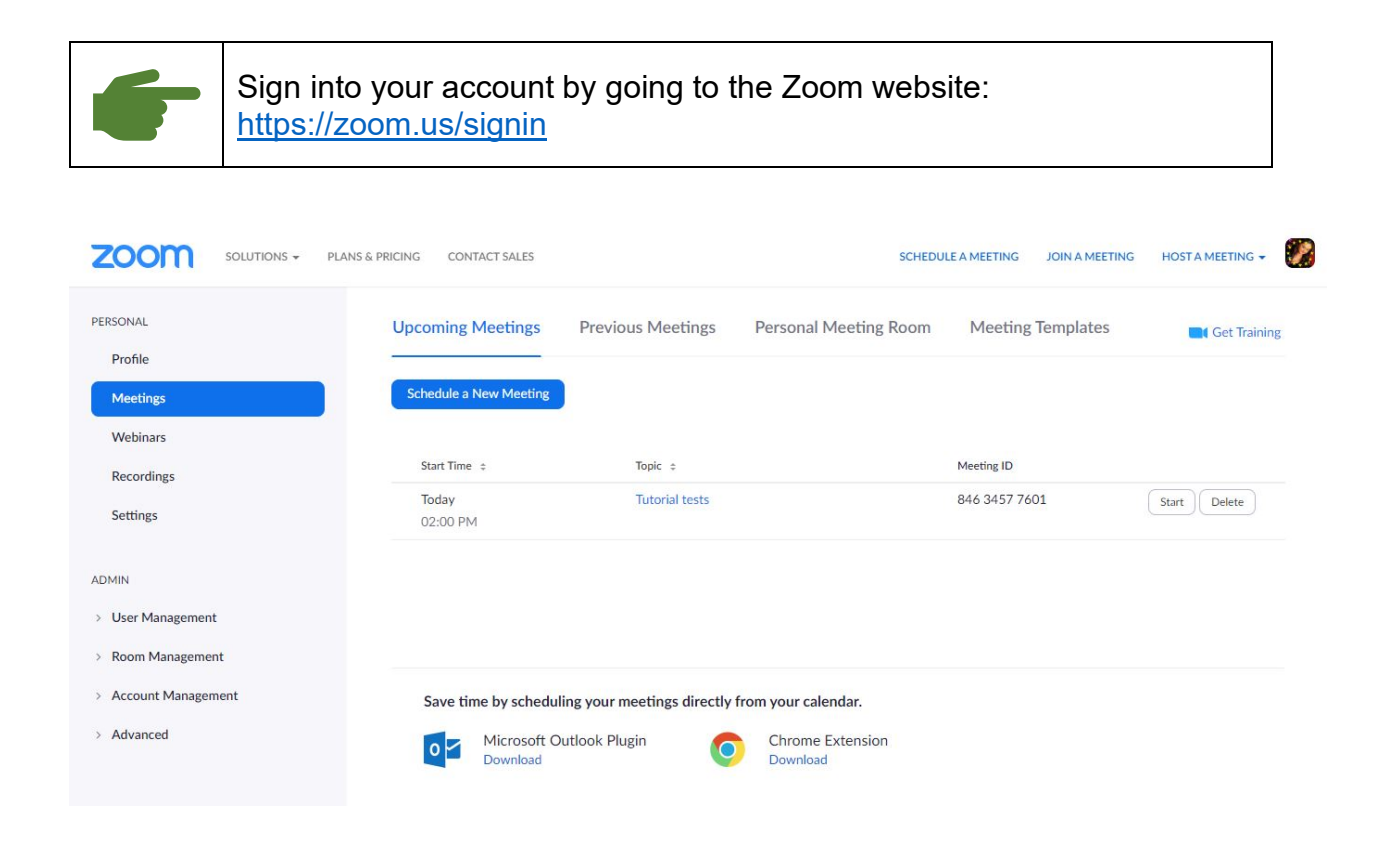

Look at the menu on the left of the screen. **Meetings** should be highlighted. If it isn't, click on the **Meetings** option

Ensure that **Upcoming Meetings** is selected on the tabs at the top of the page.

On the main part of the page, you will see a list of any forthcoming meetings that have already been scheduled in.

You can access the meeting settings on any scheduled meetings by clicking on the link in the **Topic** column. This takes you to your meeting details page, where you can make any amendments (See **Section 6**).

The second tab allows you to see **Previous Meetings**. From here you can access details of any meetings you have had in the past, in case you need to refer back to them at a later date.

### <span id="page-2-0"></span>**3: Schedule a meeting**

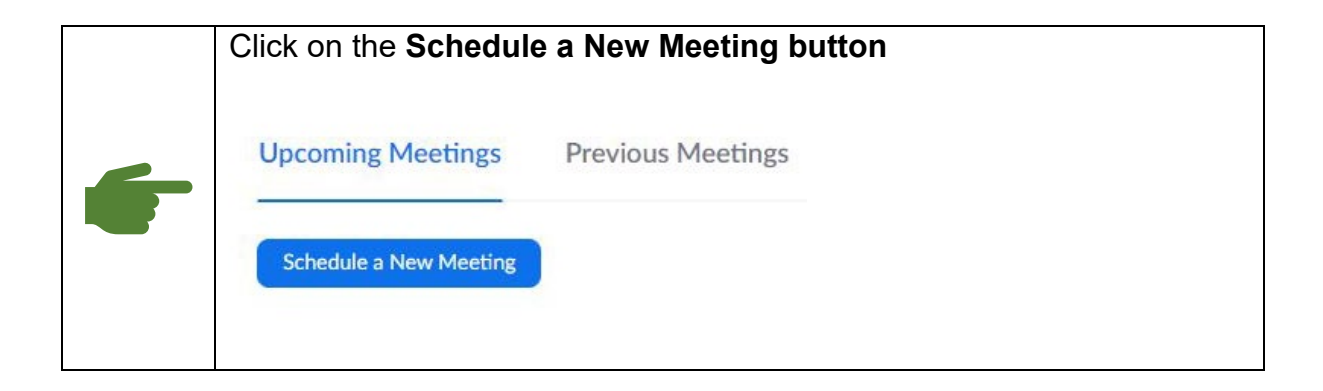

This will take you to a page where you can fill in all the details of your meeting and choose your settings. Let's have a look at each of the options. We'll look at this in two sections. Let's look at the first half of the form first. This will look like this:

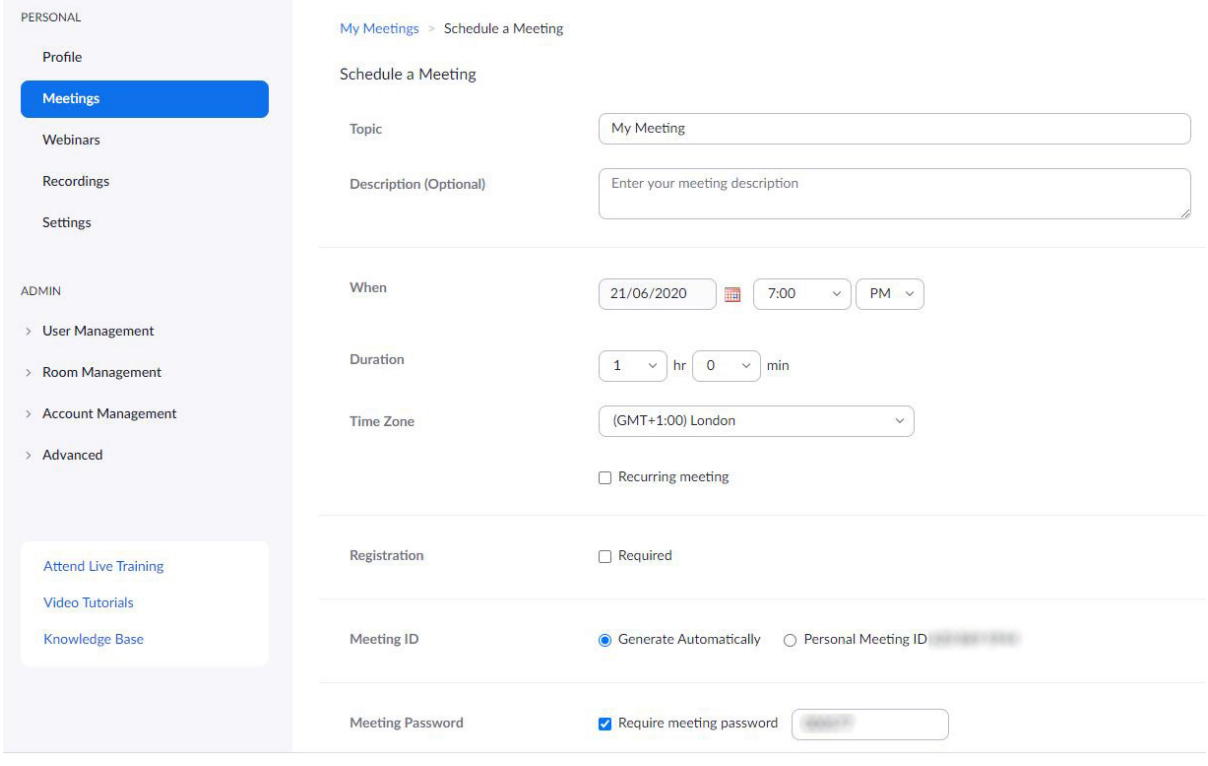

Let's look at each of the options in turn.

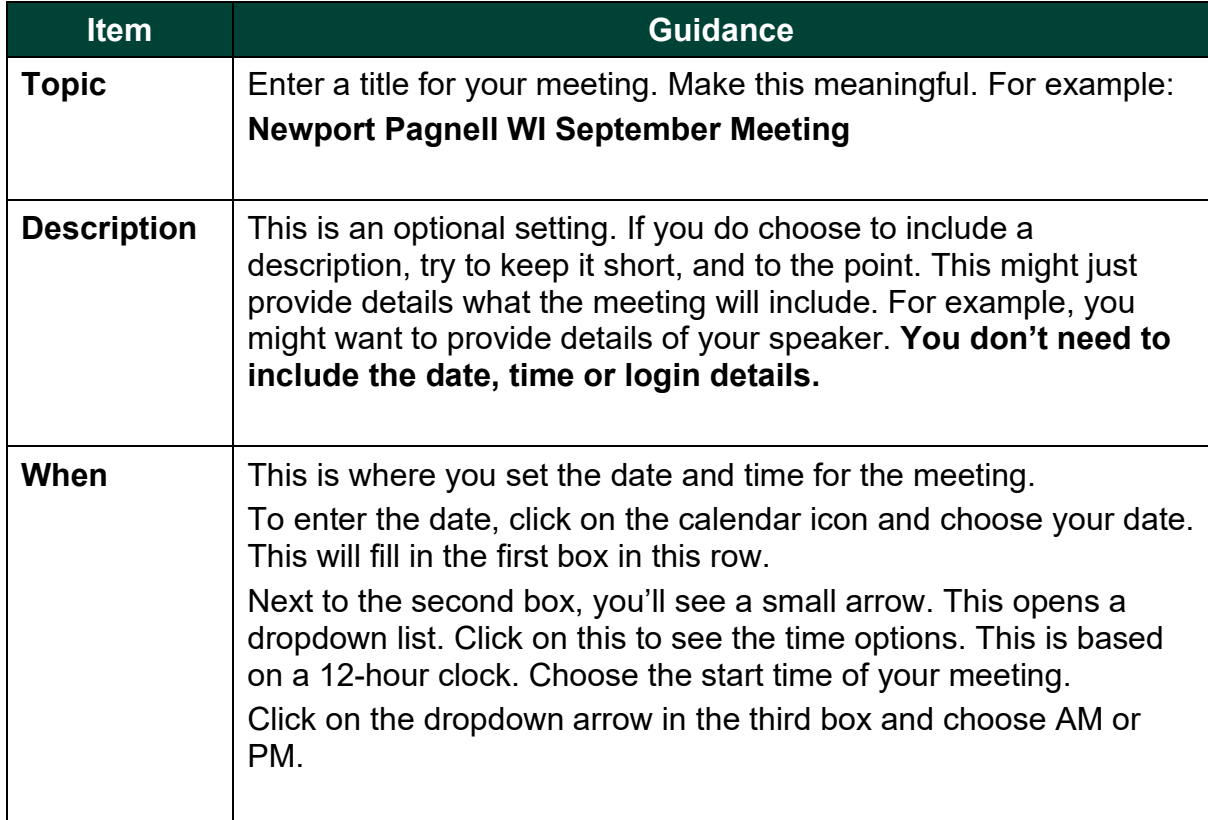

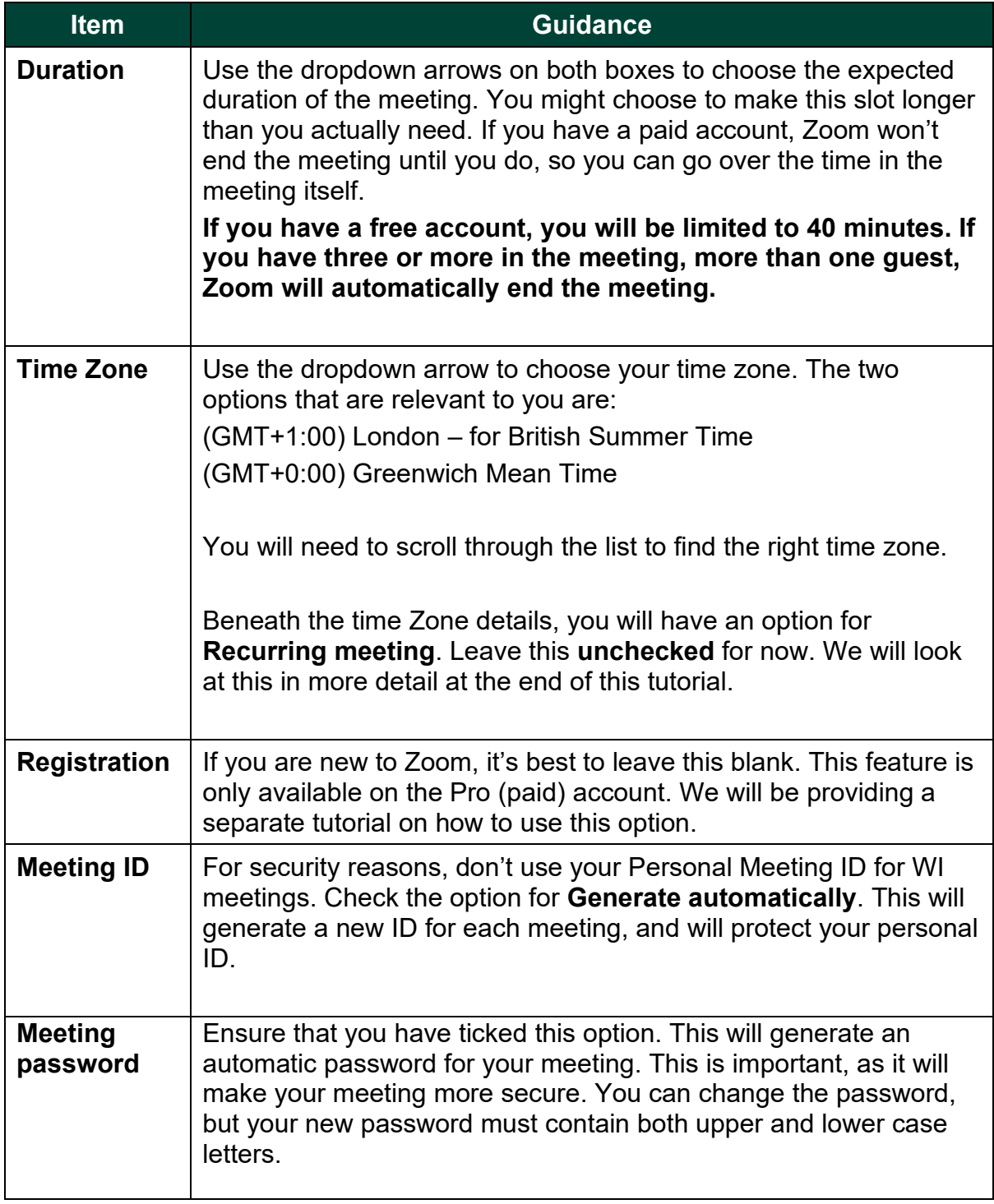

Now, let's look at the second half of the form. This will look like this:

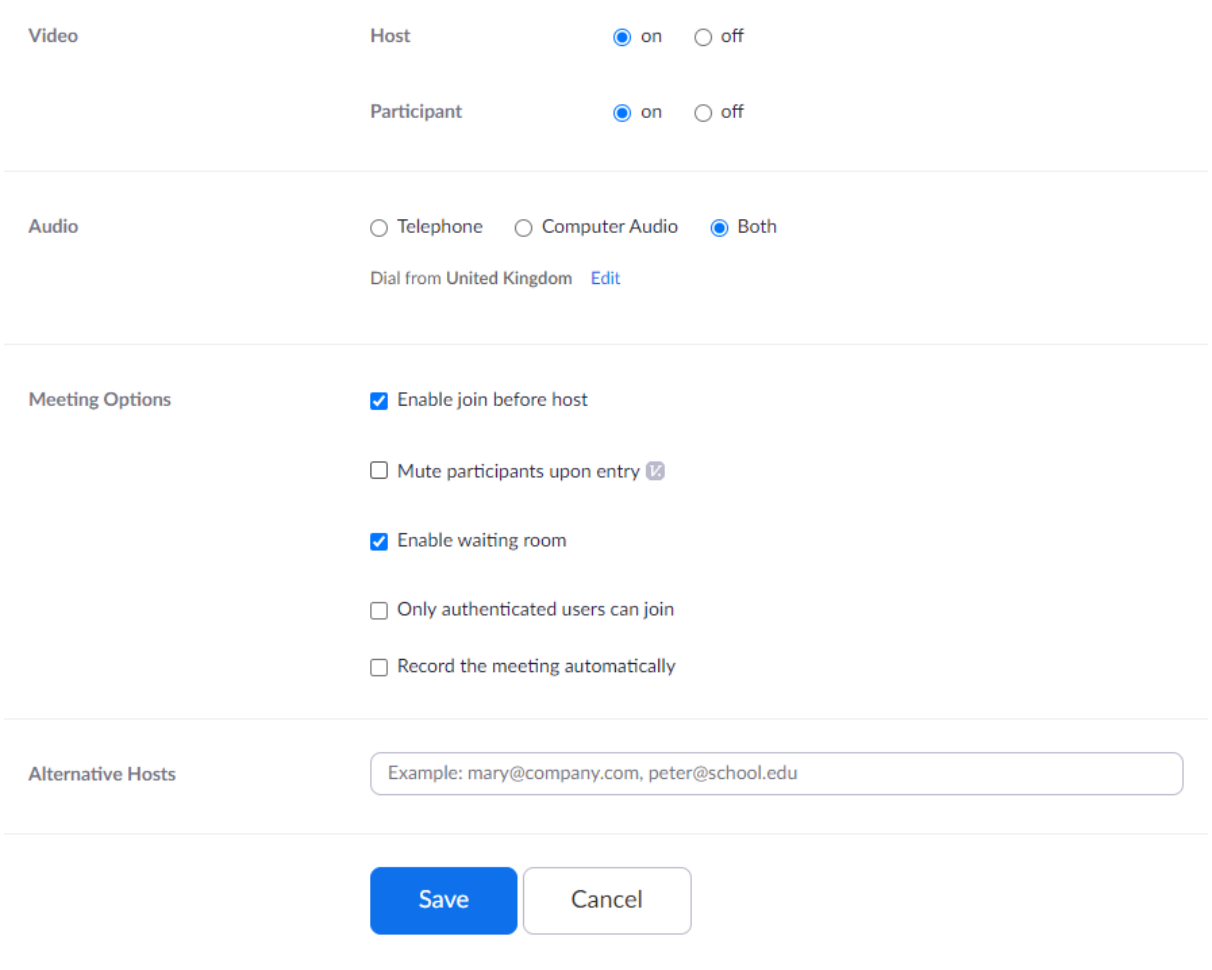

Now let's run through these options.

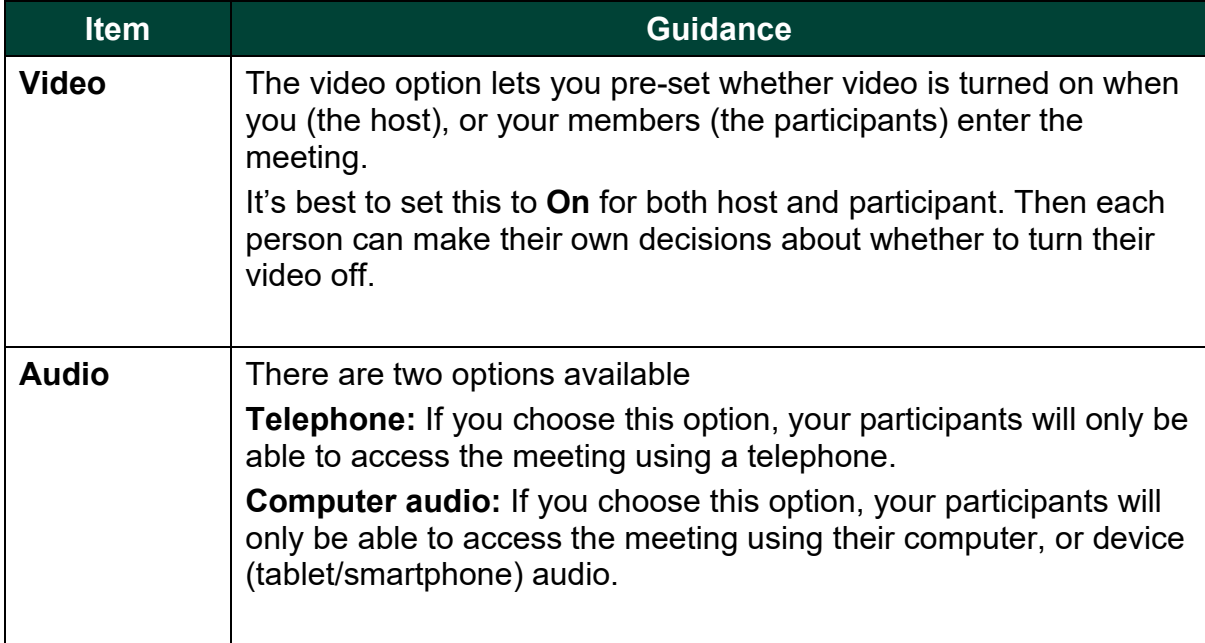

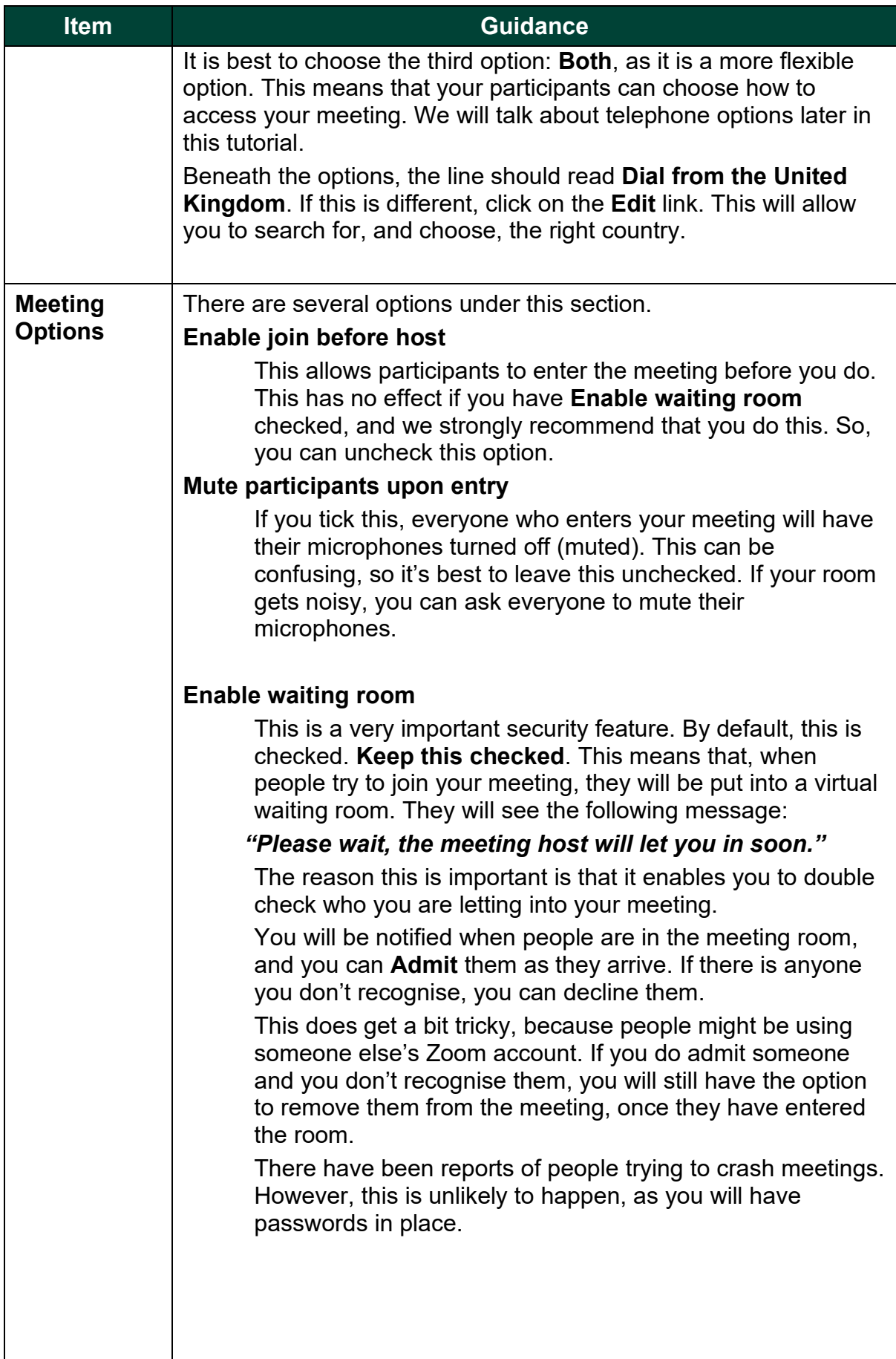

 $\overline{\phantom{a}}$ 

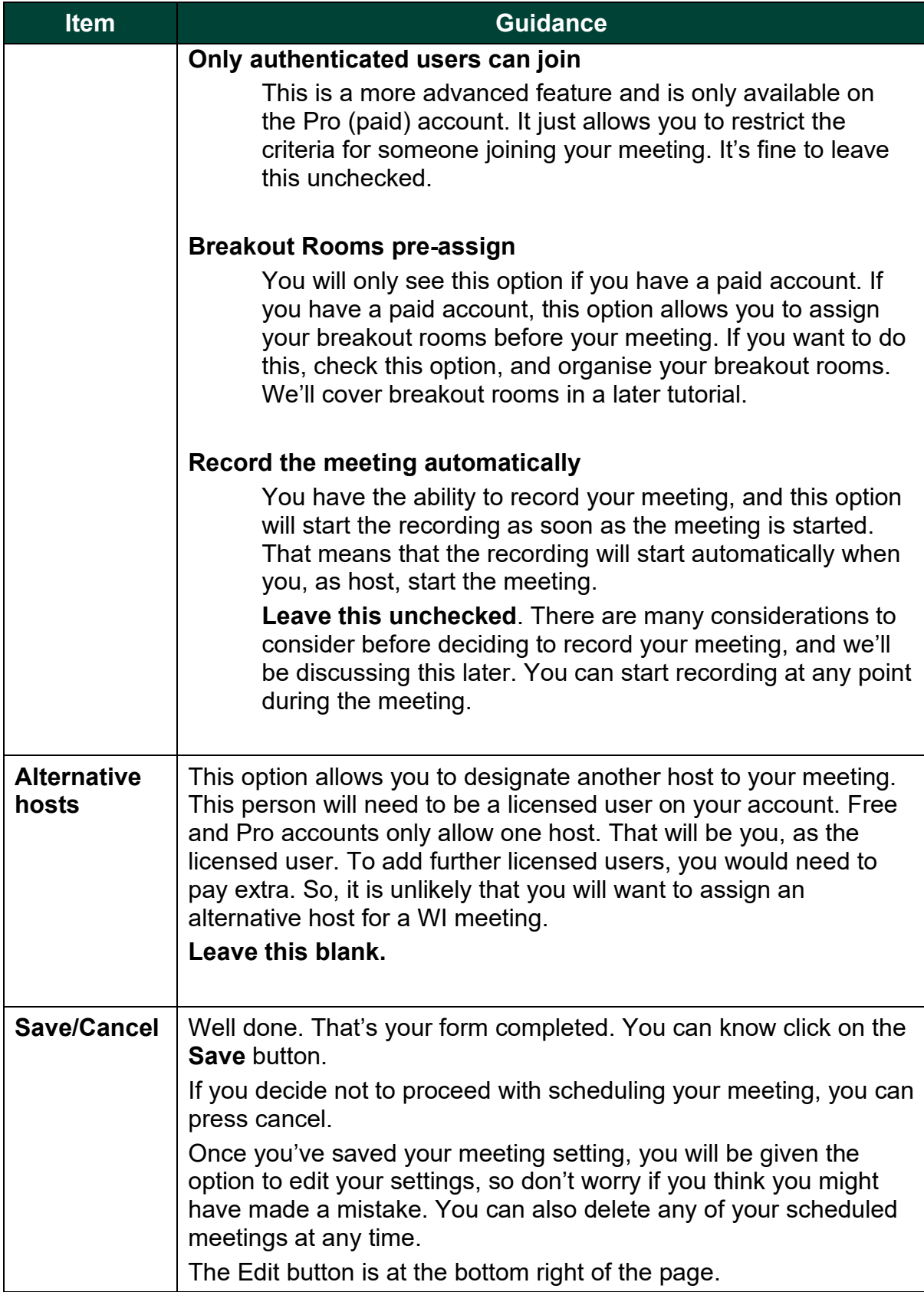

Once you have scheduled and saved your meeting, you will be able to open the meeting at any time. So, do go into the Zoom room to acquaint yourself with the settings and practice prior to your official meeting start.

As you will have **Waiting room** turned on, your participants will not be able to join the meeting until you are in the Zoom meeting.

#### <span id="page-8-0"></span>**4: Scheduling recurring meetings**

You will remember that, when you were scheduling your meeting, there was an option to set a recurring meeting. This was under the **Time Zone** option.

You can choose this option, if you have a set of meetings that will occur regularly over a given period. The image below shows you the options that come with this.

We would recommend that you schedule in meetings one at a time at first. You might want to explore using this feature once you become more confident with using Zoom.

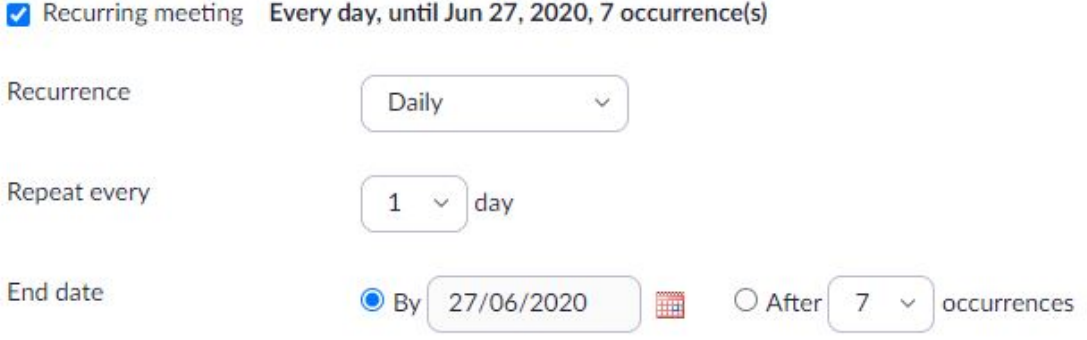

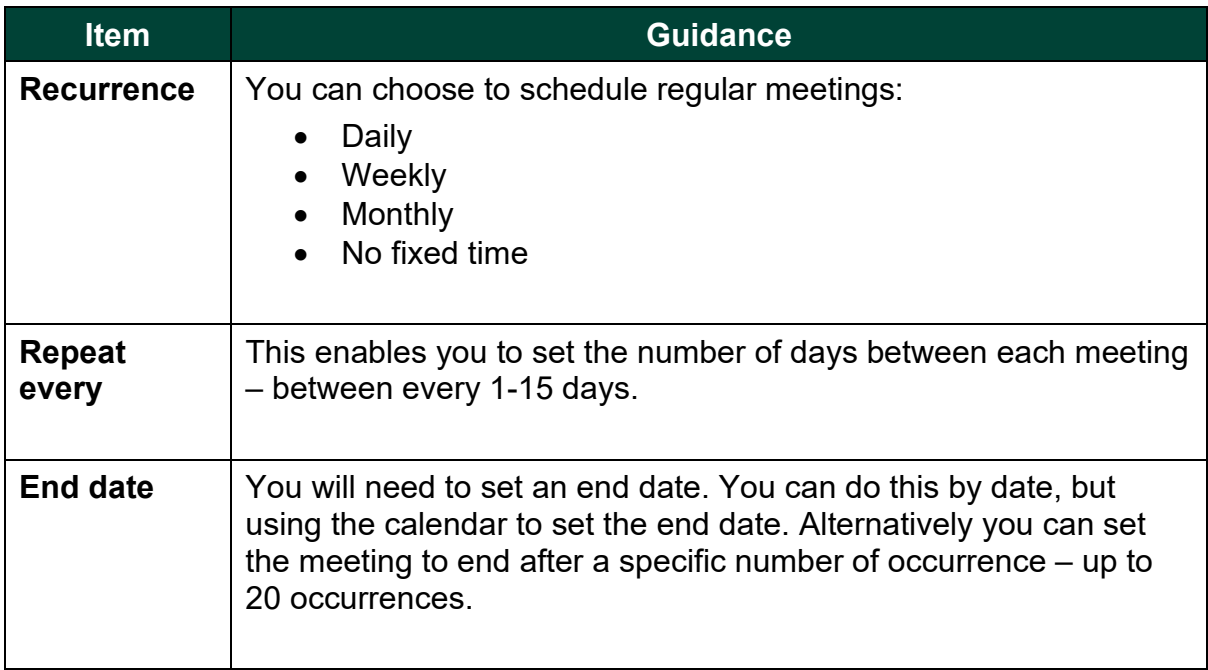

#### <span id="page-9-0"></span>**5: Recording meetings**

You were given an option to automatically record your meetings. We have advised that you don't do this, as there are a number of issues to consider. If you do want to record your meeting, you can start your recording at any point during your meeting.

If you do plan to record your meeting, you should inform your members prior to the meeting. You will need to give them an option to tell you if they are not happy with this. You will also need to state exactly how and where the video will be used, and you will need to restrict yourself to these uses.

Please bear in mind that, quite often, people do not want to be recorded, and can feel very self-conscious. They may not attend, if they think the meeting is being recorded.

There are ways of recording just your speaker. This is a more advanced use of Zoom, and we will be covering this in separate tutorial.

If you have booked a speaker, you will also need to get their consent to record the meeting. Under copyright legislation, any presentations they show, are their own intellectual property. You would be in breach of the law if you record their them, or anything they present, without their consent.

### <span id="page-10-0"></span>**6: Editing your scheduled meeting**

Once you have saved your meeting, it will appear on your **Upcoming Meetings** page. Let's take another look at this

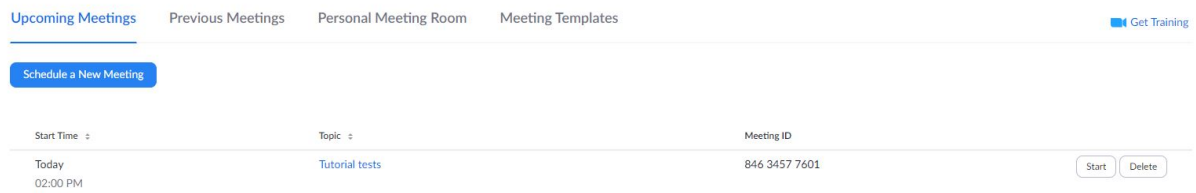

Identify your meeting. These will appear by date order.

Under **Topic** column, you see a link to the meeting details.

Under the **Meeting ID** column, you will see the meeting ID.

At the end of the row, you will have options to **Start** or **Delete** your meeting.

**Start** will open your Zoom app, and start the meeting.

**Delete** enables you to delete your meeting, for instance, if you need to cancel it. Do let your participants know if this is the case.

To edit your meeting, click on the link under the **Topic** column. This will open your meeting settings. Scroll down to the bottom of the page. In the bottom right, you will see two buttons.

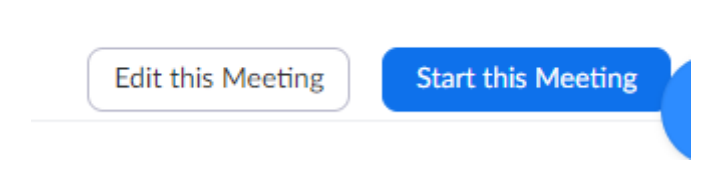

Choose the **Edit this Meeting** option. This will open up the form so you can edit your settings. Don't forget to **Save** your changes.

### <span id="page-11-0"></span>**7: Your meeting invitation**

When you access your meeting page (following the link under Topics), you will see your **Invite link**. This is the fifth item on the page.

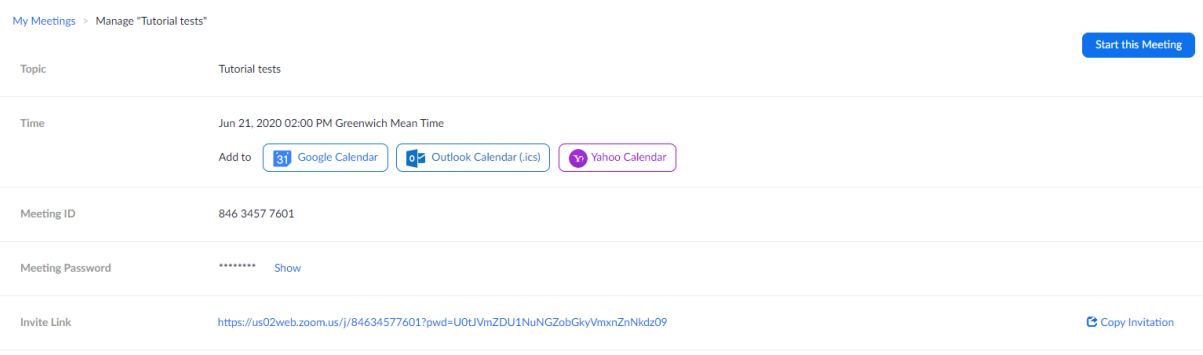

At the end of the row, you will see an option to **Copy invitation**.

This will open up a box with all the details you need to include in your invitation. You can copy and paste this into the email you send to your participants. This includes:

- $\bullet$  The details title of the meeting, date and time
- The link to join the meeting
- The ID and password
- The telephone numbers for anyone joining the meeting by phone.

#### <span id="page-11-1"></span>**8: Joining the meeting by telephone**

Your meeting invitation will include a number of phone numbers. This is for anyone who wants to join your meeting by phone. These are likely to be members who don't have access to the internet, or who are unable to use Zoom.

Any of the listed numbers can be used. It's important that you have set your time zone, as the numbers that appear are determined by the time zone you set.

Calls to a Zoom meeting are charged at a local rate, and this is a cost for your members. You need to inform them that this is the case. Some members will have free minutes on their telephone account that they can use. However, please bear in mind that this option can be potentially expensive. Local call rates vary, depending on telephone plans and providers. It's best to discuss this option with those members who are joining by phone prior to the meeting.

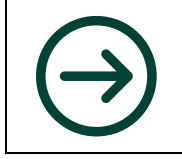

In **Tutorial 6**, you will be learning how to manage your WI meetings, using some of the additional settings and controls available to those hosting Zoom meetings.